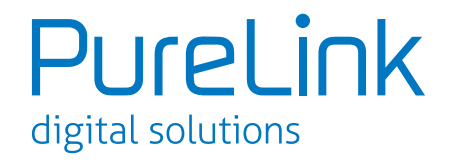

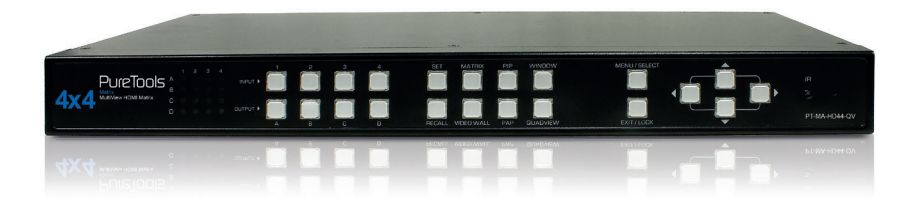

# **PT-MA-HD44-QV**

4x4 MultiView HDMI Matrix

User Manual | Benutzerhandbuch

## CONTENT | INHALT

#### **English**

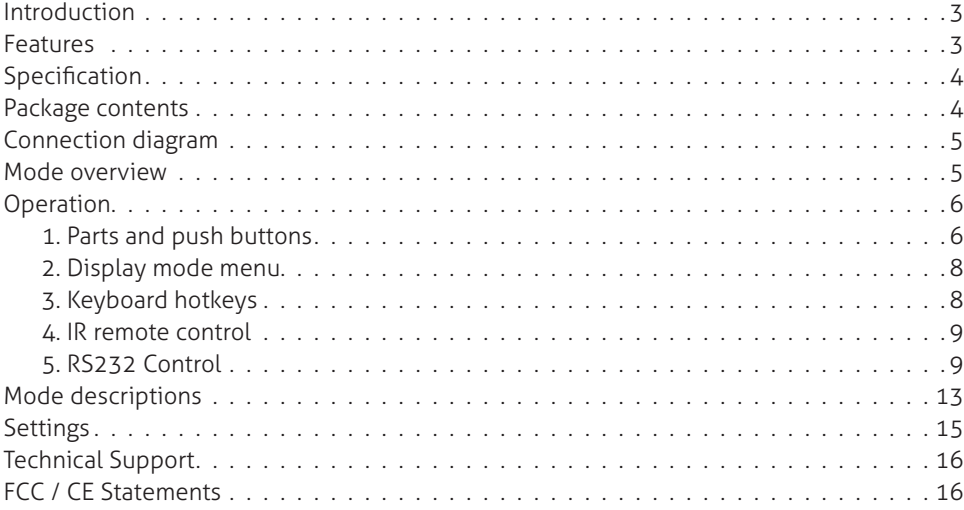

#### **Deutsch**

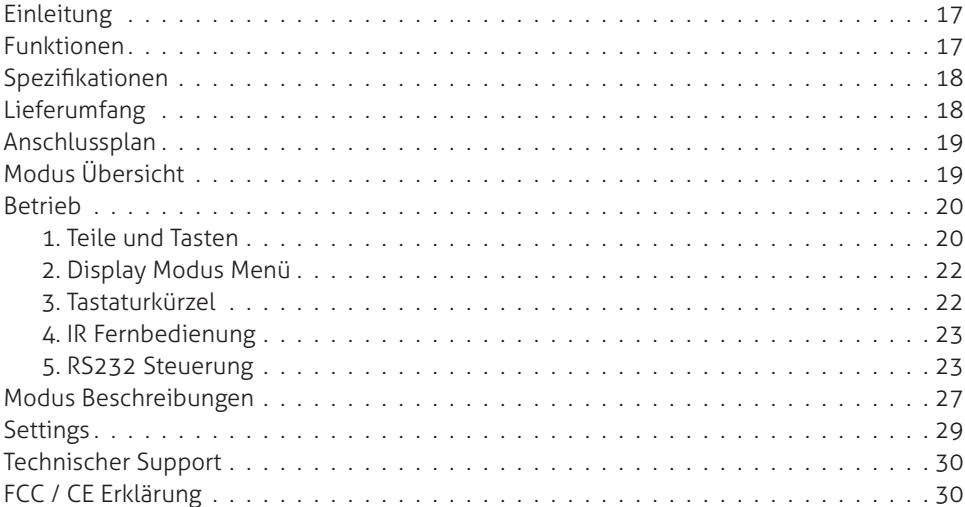

### ENGLISH

### INTRODUCTION

PT-MA-HD44-QV 4 x 4 MultiView HDMI Matrix is the only completely independent HDMI system that can arrange four HDMI multimedia sources and dynamically exhibit them on 4 displays in various modes. Each source can be independently scaled and instantaneously switched without delays or black screens. It is the ideal solution for A/V Switching, Splitting, or Broadcasting.

### FEATURES

- Completely independent video wall Quad view system with 6 video modes and up to 8 user configurable presets.
- Smooth dynamic scaling of up to 4 inputs
- Select any input to be displayed on up to 4 monitors
- Change mode and scaling with no delays
- Intuitive mode operation by front panel Push Buttons, OSD (keyboard / mouse), IR Remote Control or RS232
- The system can support digital video resolutions up to FullHD (1080p) or WUXGA (1920 x 1200). With 4 screens, a total of 4K / UltraHD video resolution is possible
- Supports locking HDMI cables
- Sturdy metal rack-mountable casing designed for 1U application
- Zoom in / out and picture-crop functions
- Advanced RS232 commands
- Drag and Drop feature to easily arrange all windows

### **SPECIFICATION**

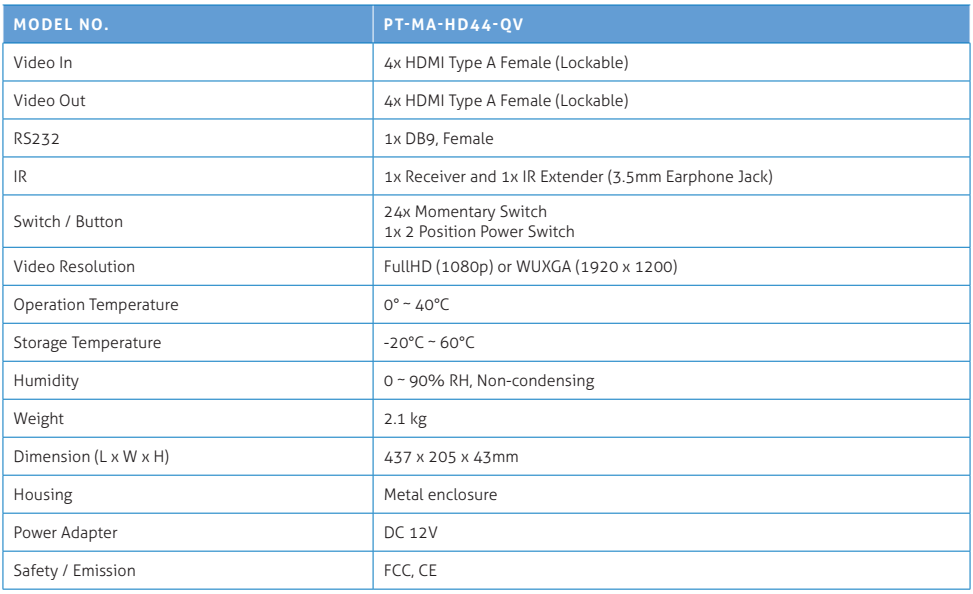

### PACKAGE CONTENTS

- 1x PT-MA-HD44-QV
- 1x International Power adapter
- 1x User manual
- 1x IR extender
- 1x IR Remote Control
- 4x 19" rack adapter

### CONNECTION DIAGRAM

The diagram illustrated here is an example, the actual application may vary. All illustrated computer, accessories and monitors are not included in the package, it is for reference only. Make sure all the devices and peripherals are connected appropriately before using this unit.

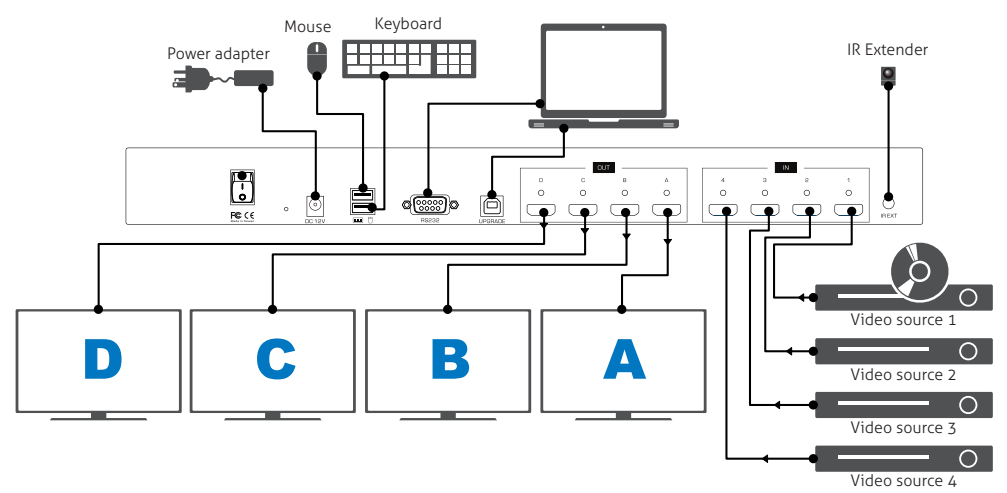

### MODE OVERVIEW

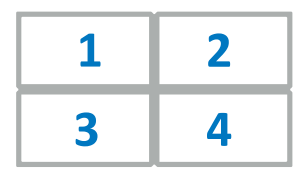

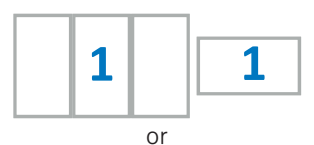

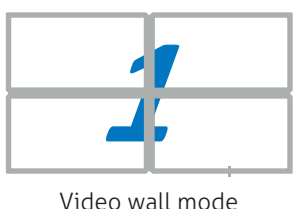

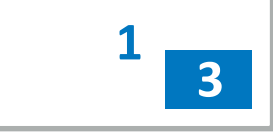

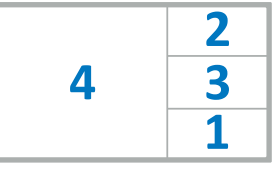

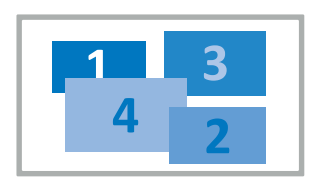

Matrix mode **All and Strutter Controller Matrix Media** Windows mode

|   | 2 |
|---|---|
| 3 | 4 |

PAP mode Ouadview mode

### **OPERATION**

Various control methods are available from this unit, select your preferred method from the list below:

- 1. Push buttons
- 2. On-screen-display via mouse and keyboard
- 3. IR remote control
- 4. RS-232 control

### 1. PARTS AND PUSH BUTTONS

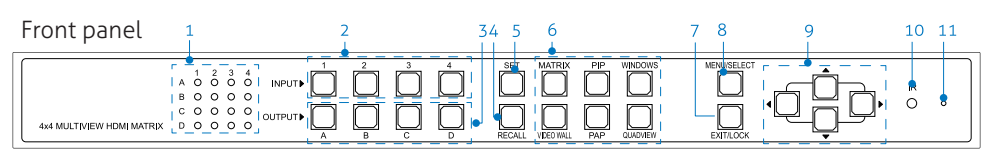

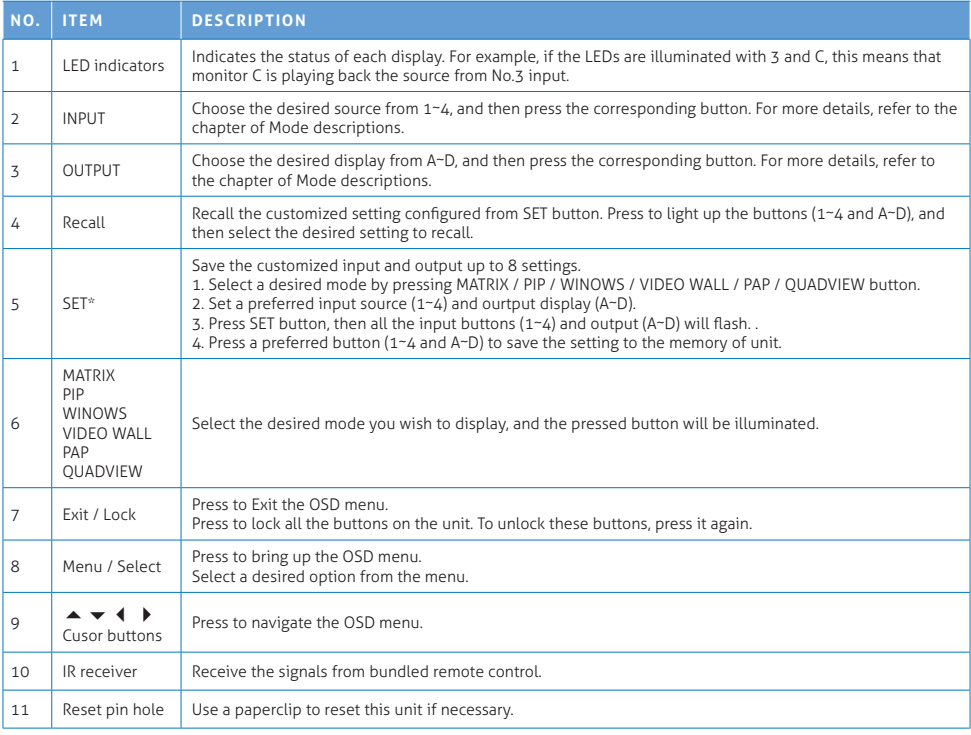

Rear panel

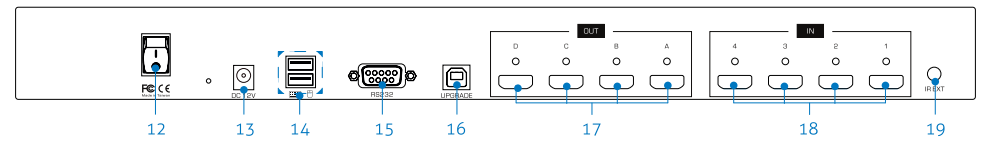

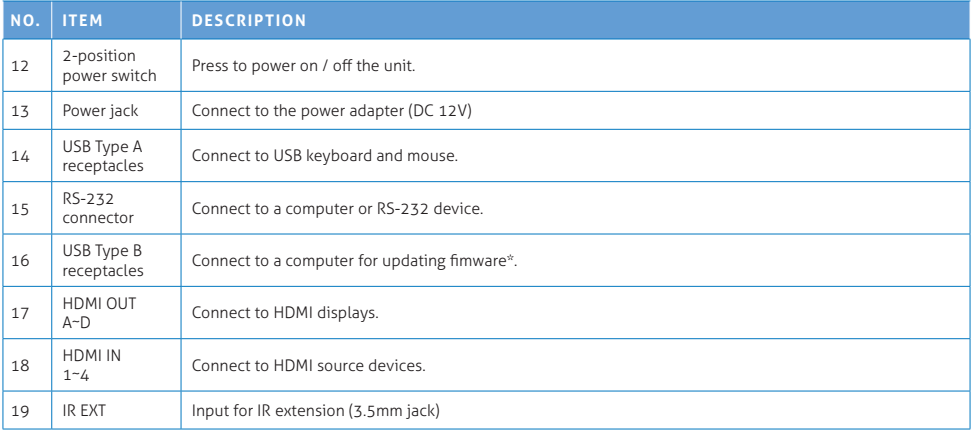

#### \* Firmware update

To update the firmware, please follow the steps below:

1. Press the power switch to turn off the power.

2. Press and hold the SET button, then turn the power switch to on. The SET button will blink rapidly.

- 3. Plug the USB cable into the USB Type B socket.
- 4. Run the upgrade utility from the PC
- 5. Click the folder button to select the latest firmware file
- 6. Click the upgrade button
- 7. Once the upgrade has been completed, a reminder message will appear on the screen and the SET button will stop blinking.

Please contact local dealer or distributor if you habe trouble updating the firmware.

### 2. DISPLAY MODE MENU

The display mode menu is a unique way of controllling the device using a mouse. Please follow the steps below to select a desired mode, input and output.

1. Simply click the mouse wheel anywhere on the screen to bring up the display mode menu.

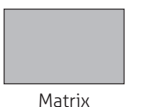

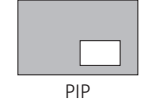

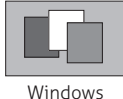

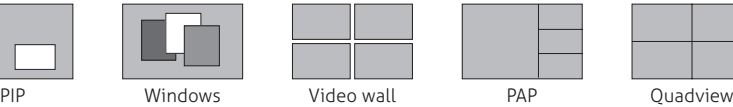

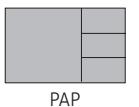

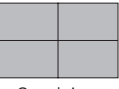

- 2. Point at the preferred mode to bring up the drop down menu. The selected mode will be highlighted in red, and the corresponding options will be shown on the drop down menu.
- 3. Left click to tick the desired option or left click again to cancel. In Windows mode, left click to turn on or off the windows.
- 4. To exit the display mode menu, press the mouse wheel again.

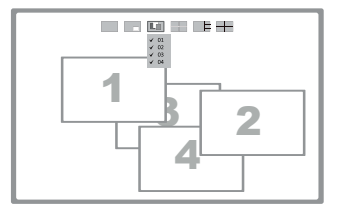

Example: Windows mode

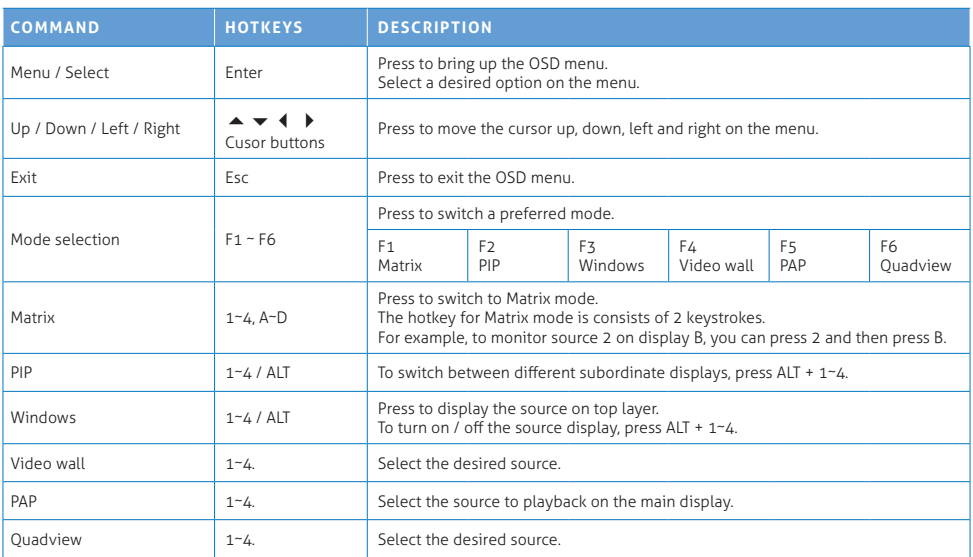

### 3. KEYBOARD HOTKEYS

### 4. IR REMOTE CONTROL

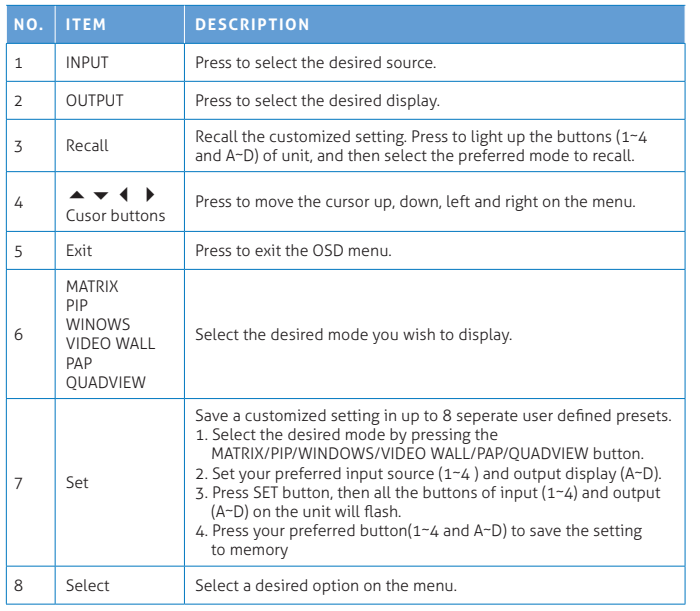

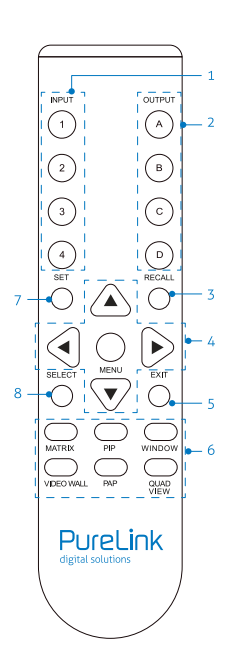

### 5. RS232 CONTROL

- 1. Connect PT-MA-HD44-QV to a PC using an RS232 cable.
- 2. Open Hyper Terminal and create a new connection.

Program ▶ Accessories ▶ Communications ▶ Hyper Terminal ▶ New Connection

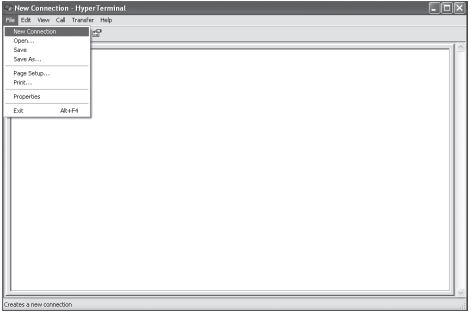

3. Enter a preferred name, and then click OK.

4. Select Connect using to COM+X (X is the port which connected to PT-MA-HD44-QV).

- 5. Enter the following data to each option, then press Apply  $\blacktriangleright$  OK.
	- Bits per second: 115200 Date bits: 8 Parity: None Stop bits: 1 Flow control: None

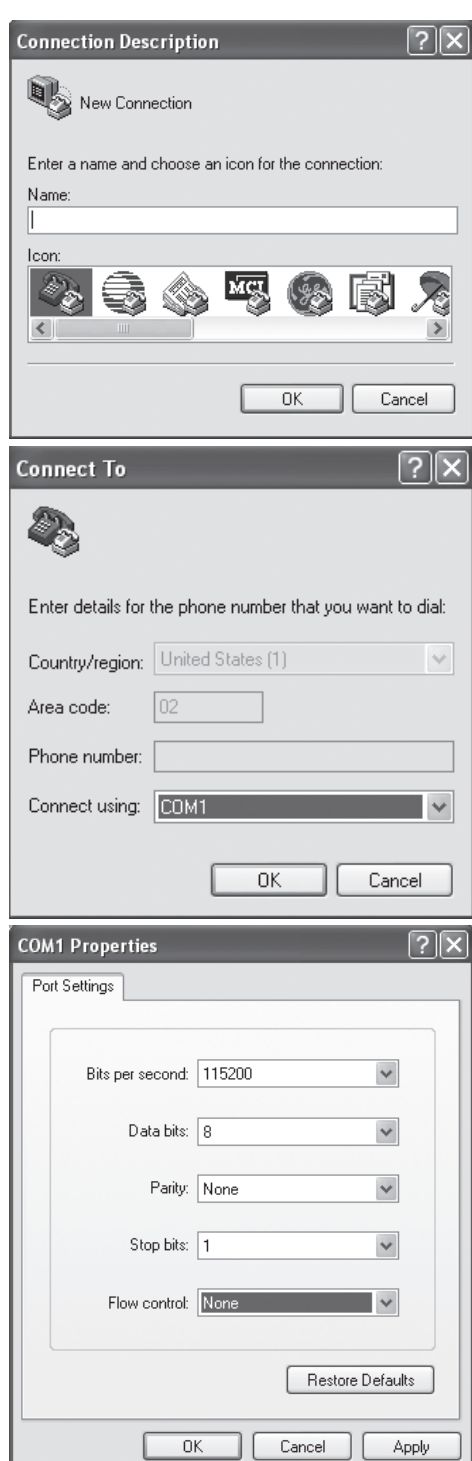

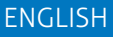

6. The window of Hyper Terminal will appear after completing the settings.

To enter commands, press Enter.

For more command details, refer to the list next page or enter "help" in Hyper Termianl for reference.

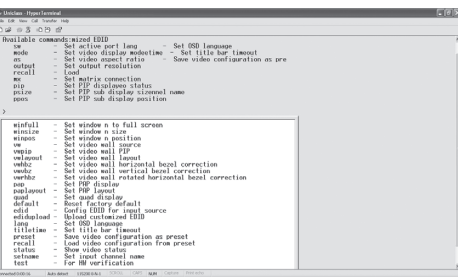

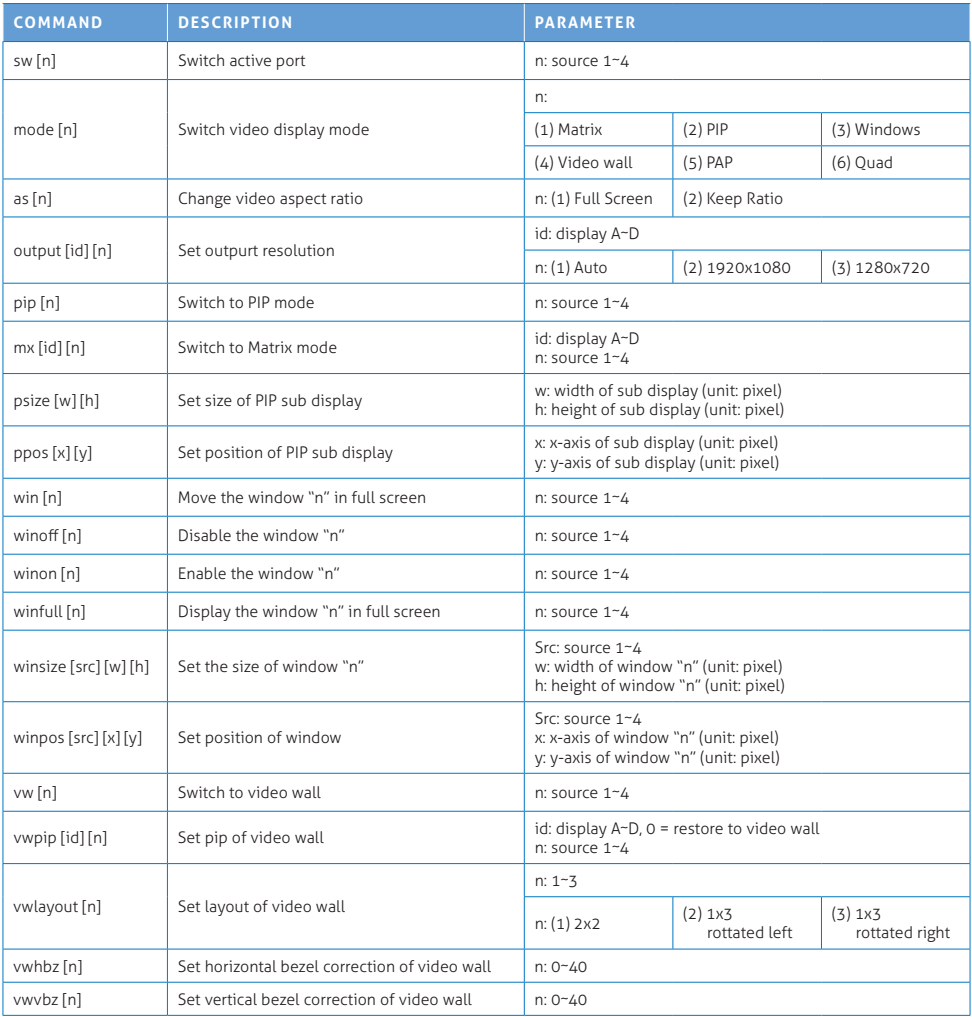

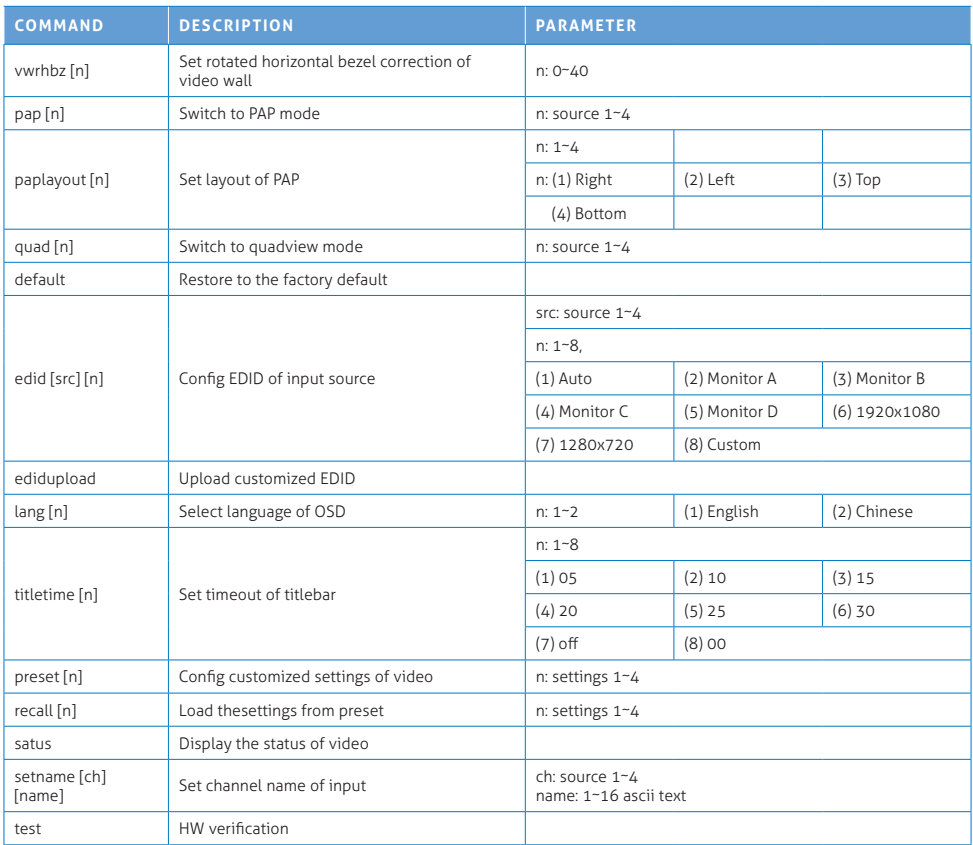

### ENGLISH

### MODE DESCRIPTIONS

#### **Matrix Mode:**

Viewing video sources up to 4 displays.

- Press 1~4 to select the video source, press A~D to select the display.
- To distinguish the input source or output display, refer to the LEDindicators on the front panel of unit.

#### **PIP mode:**

Viewing main image with 1 subordinate image in smaller window.

- Press 1~4 to select the video source of main image.
- Press A~D to select the video source of subordinate image.
- Flexible subordinate image zoom control features are available in this mode. The subordinate image can be positioned anywhere using mouse to drag and drop.
- To enlarge/reduce the subordinate image, drag the subordinate near a corner using the mouse..
- Double click the subordinate image to swap between main and subordinate image.

#### **Windows mode:**

All video sources can be viewed simultaneously with various window sizes and positions.

- Press 1~4 to select the audio source and locate the window to the top.
- Press A~D to turn on/off the windows.
- Click the preferred windows to overlap other windows by mouse.
- All windows can be positioned anywhere using the mouse to drag and drop. Window sizes can also be changed; drag the preferred window near a corner using the mouse.
- Double click the left mouse button to display the desired window in full screen. To exit the full screen display, double click left button of the mouse again. Note that other windows still remain in the same position.

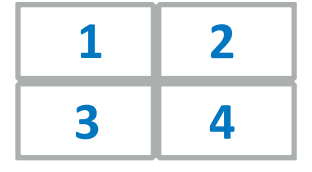

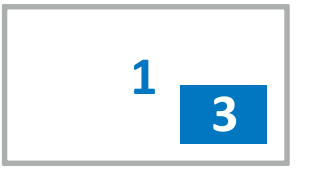

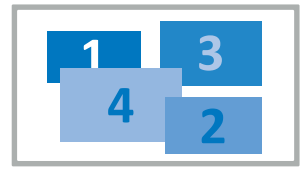

#### ENGLISH

#### **Video wall mode:**

Viewing the selected video source on multiple displays as one. The images can be configured in 2x2 or 1x3 mode.

- Press 1~4 to select the desired video source.
- The Viewing angle will not always be the same when placing the display in either portrait and landscape orientation. Typically, the viewing angle of portrait orientation has poor visual performance, compared with landscape orientation. Please also take into account the location and lighting characteristics, before assembling the video wall in either mode.

#### **PAP mode:**

Viewing main image with 3 subordinate images in smaller windows.

• Press 1~4 to select the video source of main image.

#### **Quadview mode:**

Viewing video sources in a display

• Press 1~4 to switch audio channel.

#### **Note: When using a computer mouse for control, more features are available:**

#### **Zoom:**

- Move the mouse cursor over the window.
- Scroll up the mouse scroll wheel to zoom in the video. • Scroll down the mouse scroll wheel to zoom out the
- video.

#### **Drag-and-Drop**

- If the crop or zoom-in feature is applied, the video size will be bigger than the window size.
- Only a portion of the video is visible.
- You can press and hold the right mouse button over the window and then move the mouse to adjust the visible area.
- Release the right mouse button to verify the selection.
- Repeat the operation to get the desired visible area.

#### **Crop:**

You can open the crop menu by clicking the right mouse button on a target window.

- 1. Move the mouse cursor over a window.
- 2. Click right mouse button A menu pops up.
- 3. Select and click the left button on the aspect ratio you want to crop.
- 4. The video will switch to full screen mode.
- 5. Click and hold down the left button and then move the mouse to select an area - A red rectangle will appear to help the selection.
- 6. Release the left button when the selection is done.
- 7. If you want to discard the selected area, click the left button and repeat the previous step to select a new area.
- 8. Right click to confirm and exit the selection mode. You should now see the cropped video in the window.

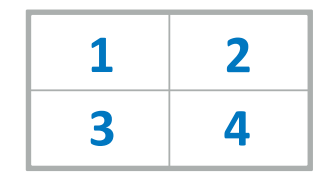

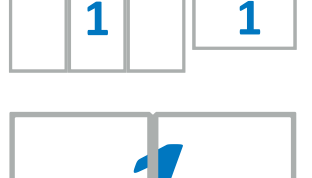

### SETTINGS

- 1. To bring up the settings menu, press the Enter button on the keyboard or MENU/SELECT button on the front panel of the unit or remote control.
- 2. Press  $\blacktriangle$  /  $\blacktriangledown$  button to move the cursor, press  $\blacktriangle$  /  $\blacktriangleright$  to select the desired option, and then press MENU/SELECT to confirm the selection.

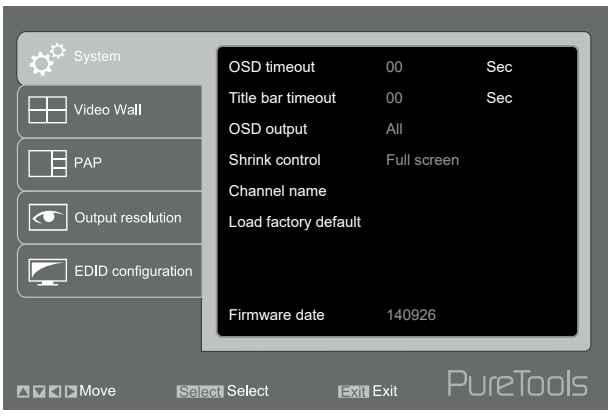

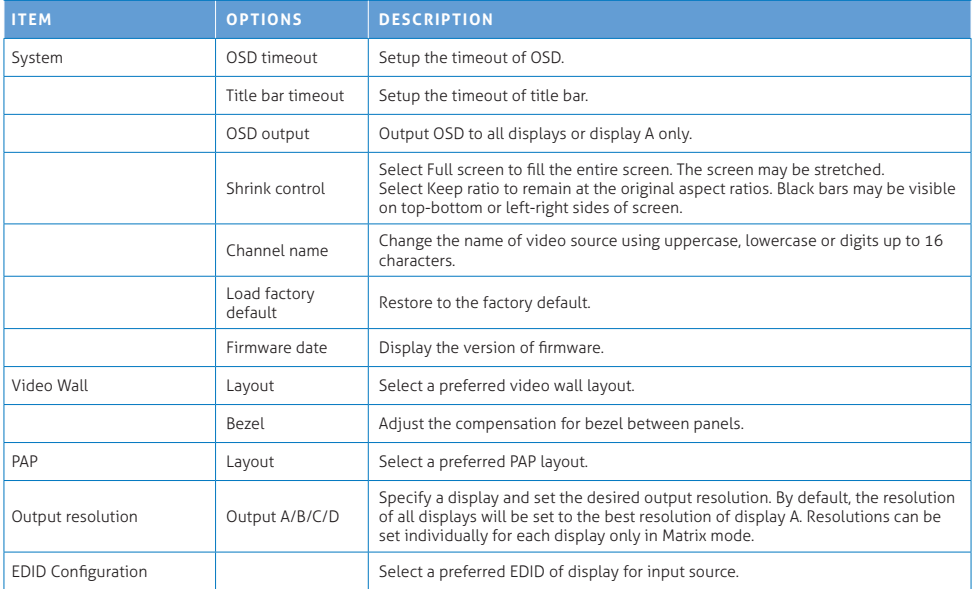

### TECHNICAL SUPPORT

Please contact with your local distributor for more information or technical support.

### FCC / CE STATEMENTS

#### **FCC Statement:**

This equipment has been tested and found to comply with the regulations for a Class B digital device, pursuant to Part 15 of the FCC Rules. These limits are designed to provide reasonable protection against harmful interference when the equipment is operated in a commercial environment. This equipment generates, uses, and can radiate radio frequency energy and, if not installed and used in accordance with this User Guide, may cause harmful interference to radio communications. Operation of this equipment in a residential area is likely to cause harmful interference in which case, the user will be required to correct the interference at his/her own expense.

#### **CE Statement:**

This is a Class B product in a domestic environment, this product may cause radio interference, in which case the user may be required to take adequate measures.

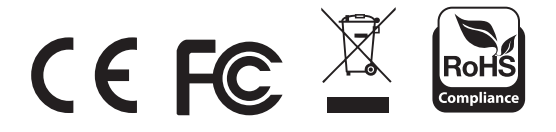

### **FINLEITUNG**

Die PT-MA-HD44-QV, 4 x 4 MultiView HDMI Matrix ist das einzige komplett unabhängige HDMI System, das vier HDMI Multimedia Quellen dynamisch an bis zu 4 Displays verteilen und individuell in verschiedenen Modi arrangieren kann. Jedes Quellsignal kann einzeln skaliert und verzögerungsfrei ohne schwarzen Bildschirm umgeschaltet werden. Dies ist die ideale Lösung zur A/V Umschaltung, Verteilung und Übertragung.

### FUNKTIONEN

- Komplett unabhängiges Videowand Quad View System mit 6 Video Modi und bis zu 8 konfigurierbaren Voreinstellungen.
- Flüssige, dynamische Skalierung von bis zu 4 Inputs
- Eine Quelle kann auf bis zu 4 Monitoren gleichzeitig angezeigt werden
- Änderung von Modus und Skalierung ohne Verzögerung
- Intuitive Modusauswahl mittels Frontpanel, OSD (Maus+Tastatur) IR Fernbedienung oder RS232
- Das System unterstützt digitale Videoauflösungen bis zu FullHD (1080p) oder WUXGA (1920 x 1200). Mit 4 Displays sind Auflösugnen von 4K / UltraHD möglich.
- Unterstützt "locking" HDMI Kabel mit Verschluss
- Stabiles Design aus Metall, 19"-Rack geeignet, Größe 1U
- Zoom (In / out) sowie Bildausschnitt (crop) Funktionen
- Verbesserte RS232 Kommandos
- "Drag and Drop" zum einfachen Arrangieren der Fenster

### SPEZIFIKATIONEN

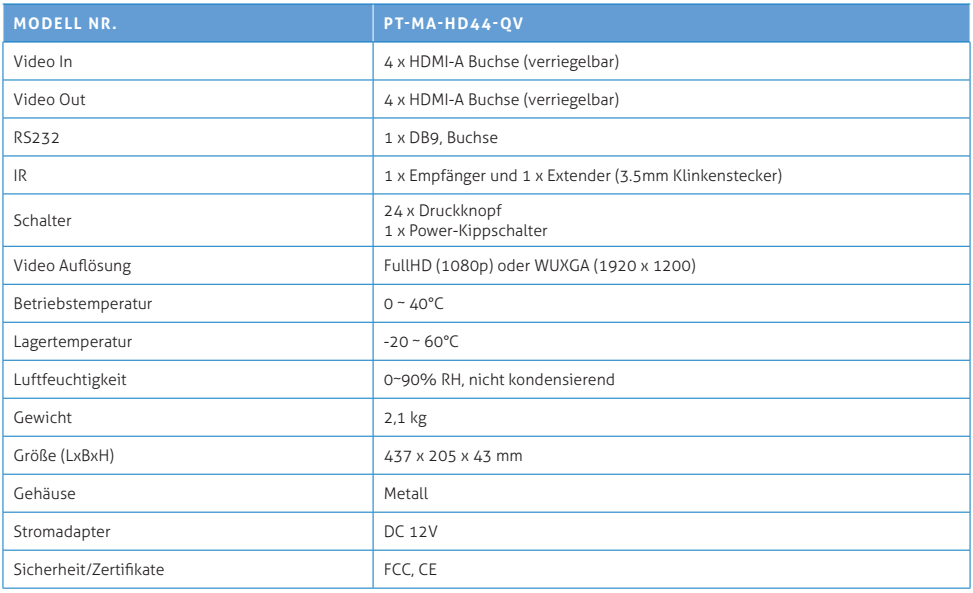

### LIEFERUMFANG

- 1x PT-HD44-VQ
- 1x Stromadapter
- 1x Bedienungsanleitung
- 1x IR Verlängerung
- 1x RS-232 Kabel

### ANSCHLUSSPLAN

Das hier gezeigte Diagram ist ein Beispiel, die tatsächliche Verwendung kann abweichen. Alle eingezeichneten Zusatzgeräte, wie Computer, Monitore und Zubehör ist nicht im Lieferumfang enthalten. Stellen Sie vor Gebrauch sicher, dass alle Geräte ordnungsgemäß mit dem System verbunden wurden.

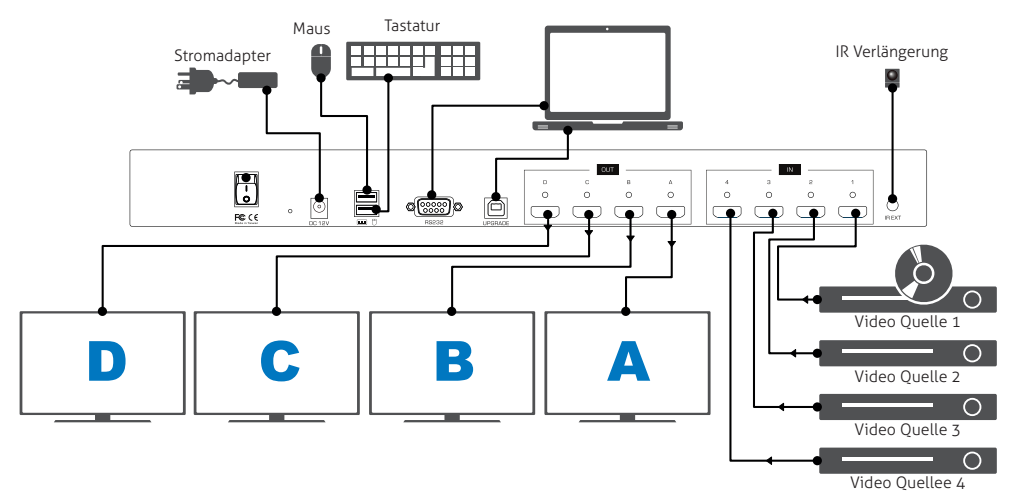

### MODUS ÜBERSICHT

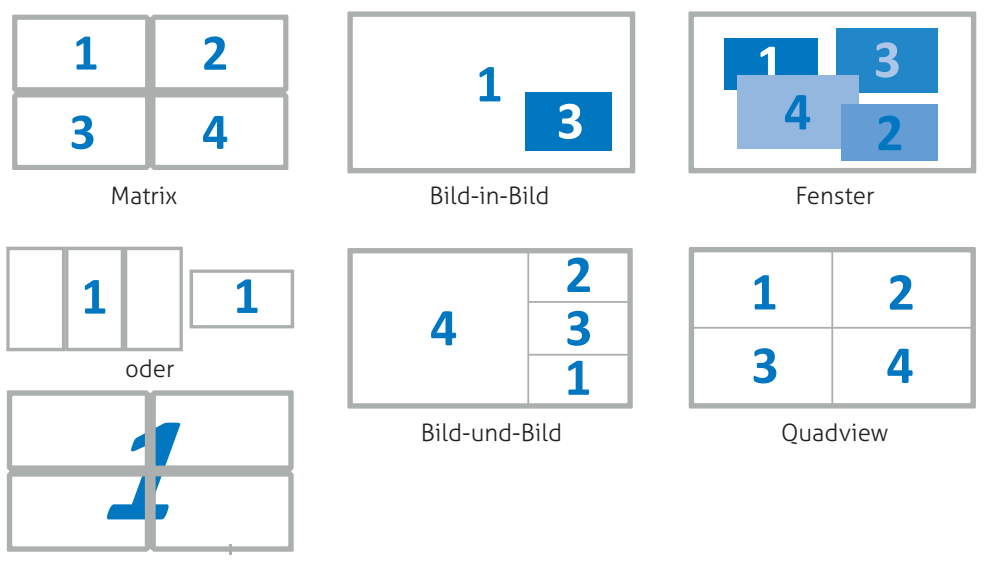

Videowand

### BETRIEB

Zur Bedienung dieses Geräts stehen Ihnen diverse Kontrollmöglichkeiten zur Verfügung. Bitte wählen Sie die bevorzugte Methode aus der Liste:

- 1. Manuelle Tasten und Schalter
- 2. On-Screen-Display via Maus und Tastatur
- 3. IR Fernbedienung
- 4. RS-232 Steuerung

### 1. TEILE UND TASTEN

Vorderes

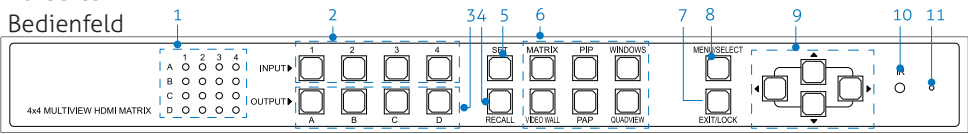

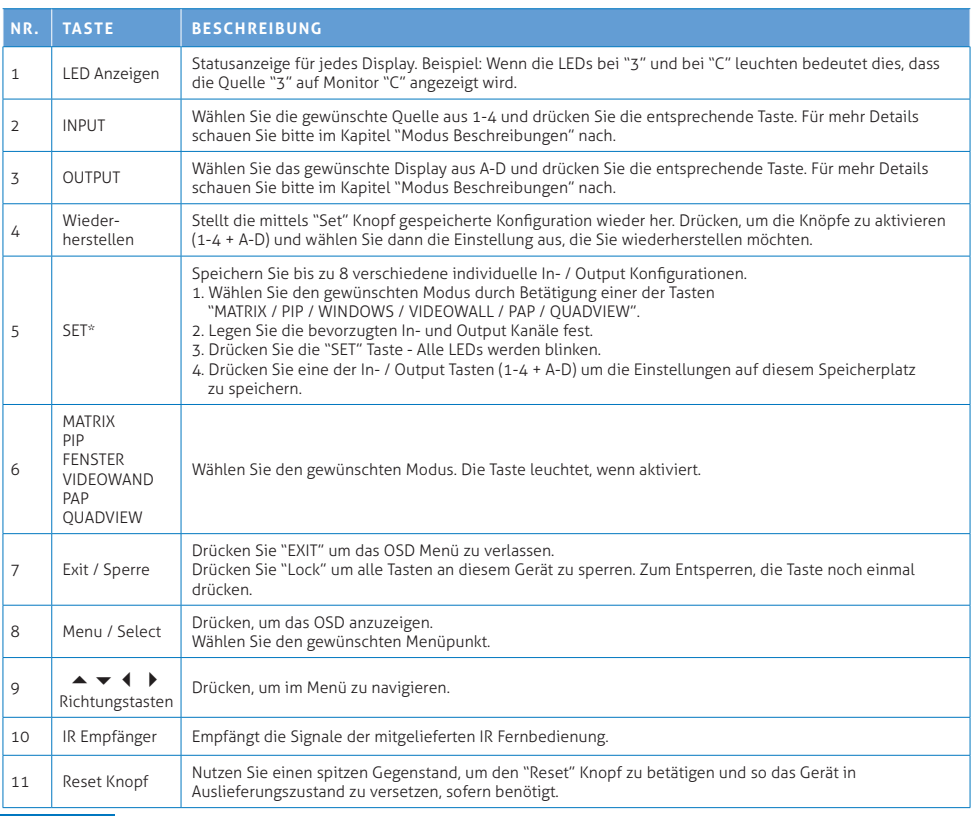

#### Rückseitiges Bedienfeld

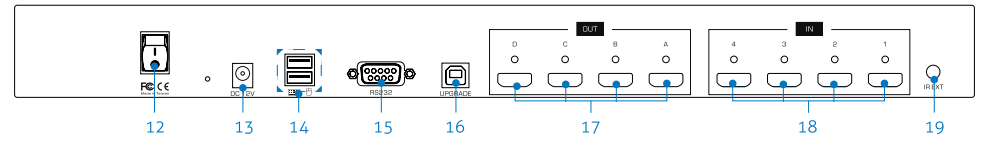

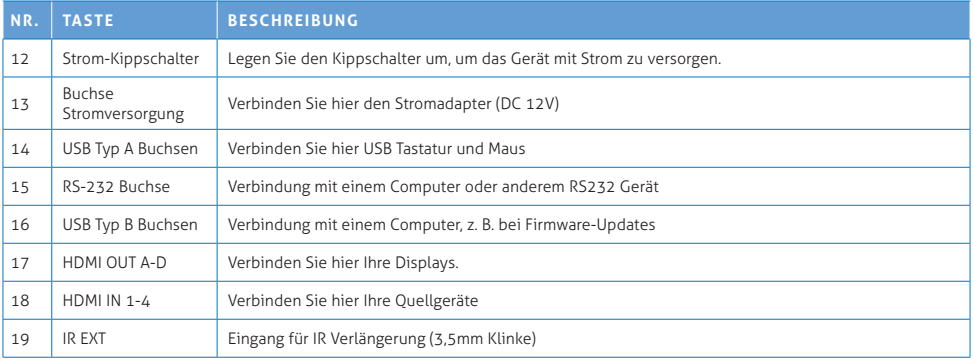

#### \* Firmware Aktualisierung

Um die Firmware zu aktualisieren, folgen Sie den folgenden Schritten:

- 1. Schalten Sie das Gerät ab.
- 2. Drücken und halten Sie die Taste "SET" gedrückt und schalten Sie das Gerät dabei wieder ein. Die Taste "SET" wird nun schnell blinken.
- 3. Stecken Sie das USB Kabel in die USB-B Buchse.
- 4. Starten Sie die Anwendung zur Firmware Aktualisierung auf Ihrem PC.
- 5. Wählen Sie die aktuelle Firmware Version aus.
- 6. Klicken Sie auf den "Upgrade" Knopf
- 7. Wenn die Aktualisierung abgeschlossen ist, erscheint eine entsprechende Mitteilung auf dem Bildschirm und der "SET" Knopf hört auf zu blinken.

Bitte kontaktieren Sie Ihren lokalen Fachhändler, falls Sie Probleme mit der Firmware-Aktualisierung haben.

### 2. DISPLAY MODUS MENÜ

Das "Display Modus Menü" ist einzigartig und kann per Maus bedient werden. Folgen Sie den Anweisungen, um den gewünschten Modus, Inputs und Outputs festzulegen.

1. Um das Menü aufzurufen, klicken Sie an einer beliebigen Stelle auf dem Display einmal auf das Mausrad.

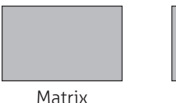

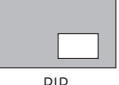

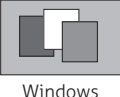

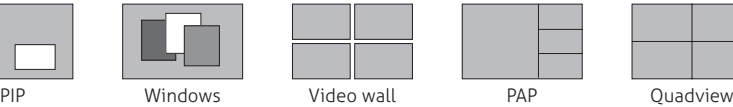

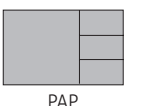

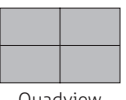

2. Wählen Sie den bevorzugten Modus und öffnen das entsprechende Dropdown Menü. Der Modus wird rot gekennzeicnet, die respektiven Auswahlmöglichkeiten finden Sie im entsprechenden Dropdown Menü.

3. Linksklicken um die gewünschte Option auszuwählen oder noch einmal linksklicken, um zu beenden. Im Fenstermodus, linksklicken um die Fenster ein- und auszuschaltens.

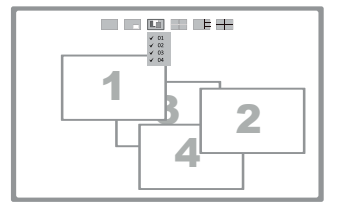

Beispiel: Fenstermodus

4. Drücken Sie noch einmal auf das Mausrad, um das Menü zu verlassen.

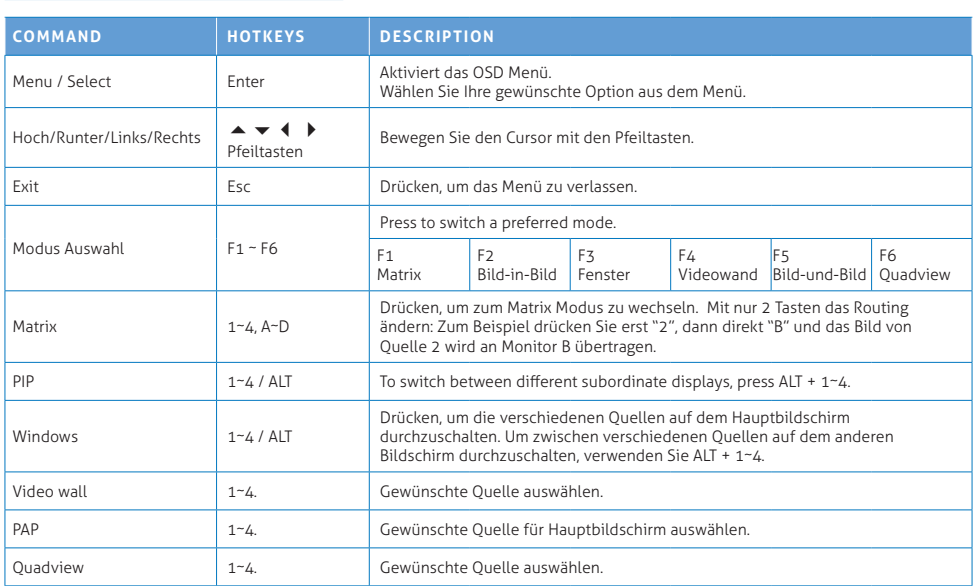

### 3. TASTATURKÜRZEL

### 4. IR FERNBEDIENUNG

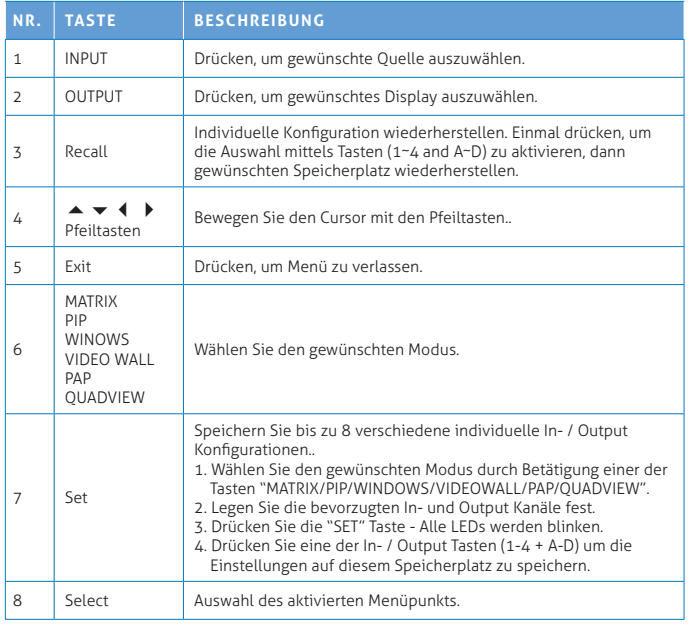

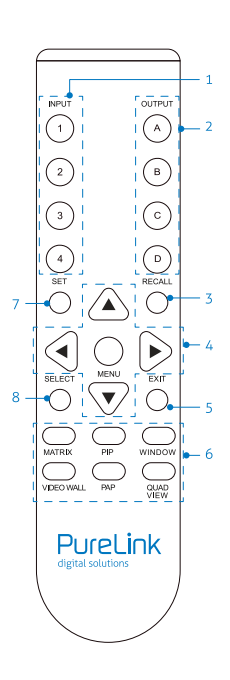

### 5. RS232 STEUERUNG

- 1. Verbinden Sie den PT-MA-HD44-QV mit einem PC mittels RS232 Kabel.
- 2. Öffnen Sie Hyper Terminal und erstellen Sie eine neue Verbindung. Program ▶ Accessories ▶ Communications ▶ Hyper Terminal ▶ New Connection

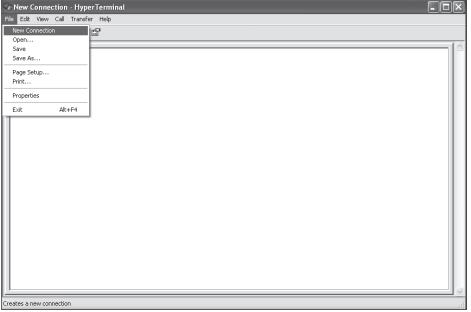

3. Wählen Sie einen Namen und klicken auf OK.

4. Wählen Sie Connect using zu COM+X (X ist der Port, der mit dem PT-MA-HD44-QV verbunden ist).

5. Geben Sie folgende Daten ein und bestätigen Sie mits Apply > OK.

Bits per second: 115200 Date bits: 8 Parity: None Stop bits: 1 Flow control: None

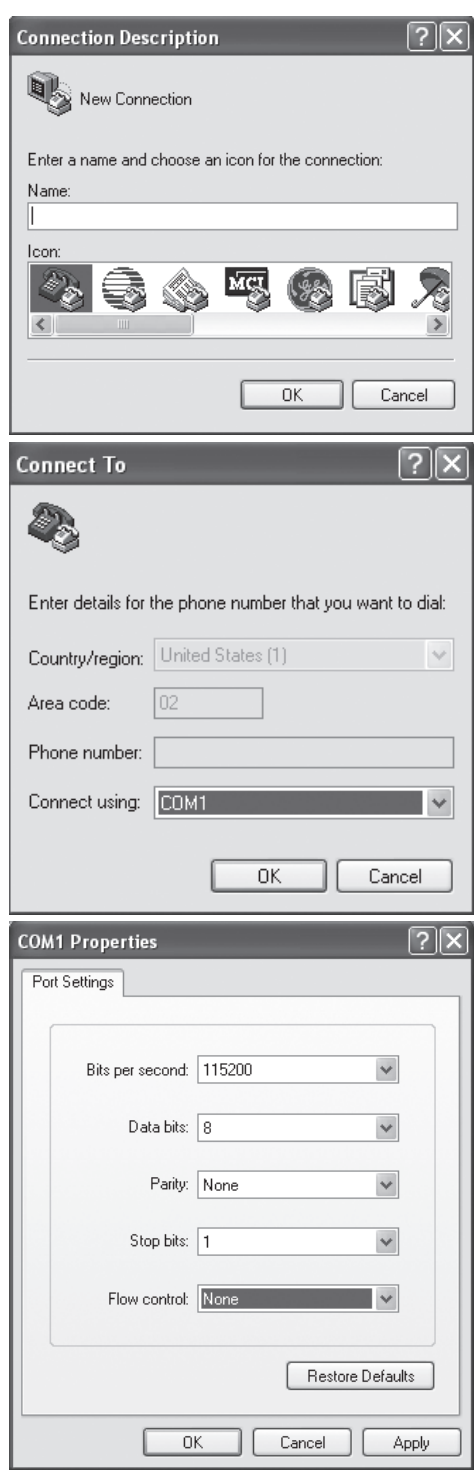

6. Das Fenster des "Hyper Terminal" erscheint, wenn die Einstellungen abgeschlossen sind. Um Steuerbefehle einzugeben, drücken Sie Enter. Mehr Details auf der kommenden Seite, oder wenn Sie "help" im Hyper Terminal eingeben.

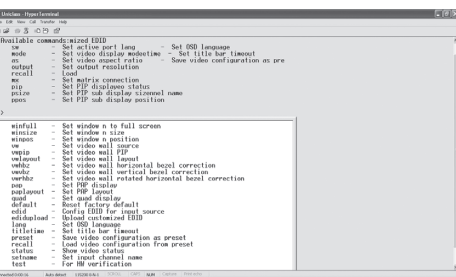

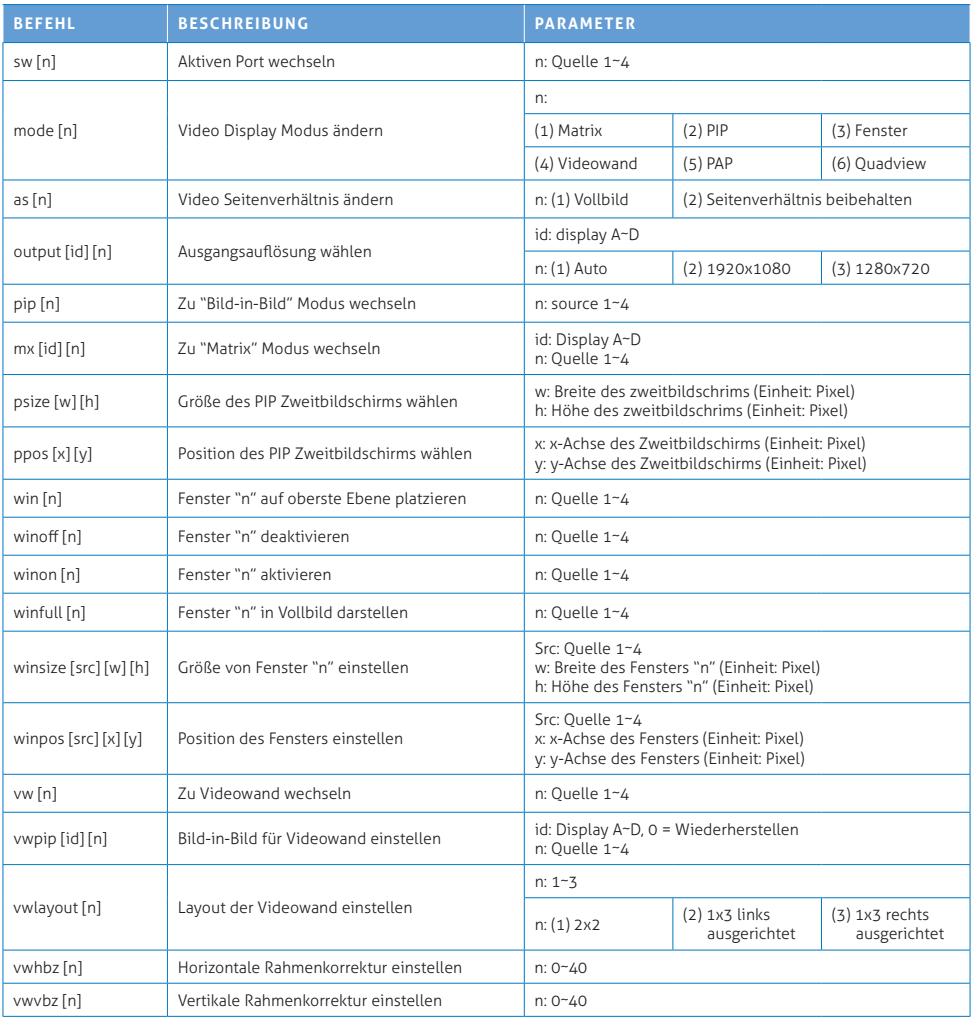

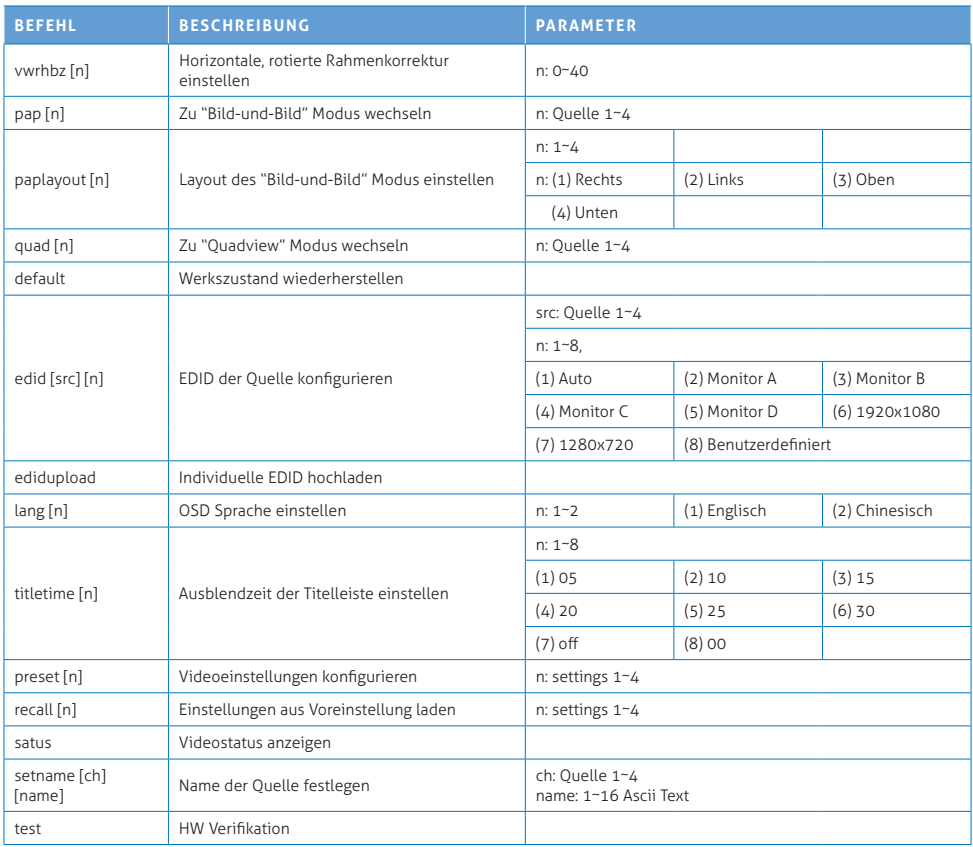

### MODUS BESCHREIBUNGEN

#### **Matrix Modus:**

Videoquellen auf bis zu 4 Displays anzeigen.

- 1-4 drücken, um die Quelle auszuwählen, A-D drücken, um das anzuzeigende Display auszuwählen.
- Zur einfacheren Unterscheidung von Input und Output Signalen, beachten Sie die LEDs an der Gerätefront

#### **PIP (Bild-in-Bild) Modus:**

Ein Hauptbild mit zusätzlichem kleineren Zweitbildschirm.

- 1-4 drücken, um die Quelle für den Hauptbildschirm auszuwählen.
- A-D drücken, um die Quelle für den Zweitbildschirm auszuwählen.
- In diesem Modus stehen Funktionen zur Anordnung und Formatanpassung des Zweitbildschirms zur Verfügung. Der Zweitbildschirm kann per drag-and-drop beliebig platziert werden. Zum Vergrößern/Verkleinern des Zweitbildschirms ziehen Sie das Fenster mit der Maus in eine der Bildschirmecken.
- Doppelklicken Sie auf den Zweitbildschirm um zwischen Haupt- und Zweitbildschirm zu wechseln.

#### **Fenstermodus:**

Alle Videoquellen können gleichzeitig in verschieden großen Fenstern und an beliebigen Positionen angezeigt werden.

- Drücken Sie 1-4 um die Audioquelle zu bestimmen und das entsprechende Fenster in den Vordergrund zu holen.
- Drücken Sie A-D um die Fenster ein- und auszuschalten.
- Klicken Sie auf das bevorzugte Fenster, um es in den Vordergrund zu stellen.
- Alle Fenster können beliebig per Maus platziert werden. Die Fenstergrößen können ebenfalls eingestellt werden - Einfach das entsprechende Fenster in eine der Bildschirmecken schieben.
- Doppelklicken Sie mit der linken Maustaste auf das Fenster, das Sie in Vollbild anzeigen möchten. Um den Vollbildmodus wieder zu verlassen, doppelklicken Sie noch einmal auf das Bild. Die anderen Fenster bleiben an der vorher festgelegten Position.

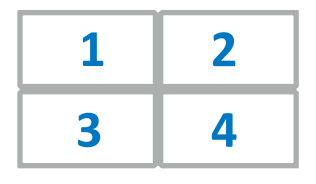

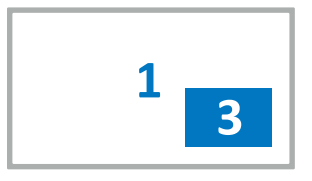

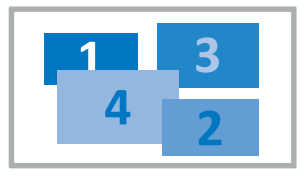

#### **Videowand Modus:**

Darstellung einer Signalquelle, aufgeteilt auf bis zu 4 Monitore. Das Signal kann für 2x2 oder 1x3 konfiguriert werden.

- Drücken Sie 1-4 um die anzuzeigende Quelle zu bestimmen.
- Der Blickwinkel unterscheidet sich, je nach vertikaler oder horizontaler Ausrichtung. Im Normalfall erzielen Sie in der vertikalen Darstellung ein schlechteres visuelles Ergebnis, als in der horizontalen Darstellung. Die Ausleuchtung sowie der Standort der Videowand sollen ebenfalls bei der Planung berücksichtigt werden.

#### **PAP (Bild-und-Bild) Modus:**

Hauptbildschirm mit bis zu 3 weiteren Bildschirmen in kleineren Fenstern.

• Drücken Sie 1~4 um die anzuzeigende Quelle für den Hauptbildschirm zu bestimmen.

#### **Quadview Modus:**

Bis zu 4 Quellsignale auf einem Monitor.

• Drücken Sie 1-4 um den Audiokanal zu bestimmen.

#### **Hinweis: Bei Verwendung einer Computer-Maus als Eingabegerät stehen Ihnen diverse Zusatzfunktionen zur Verfügung:**

#### **Zoom:**

- Bewegen Sie den Mauszeiger über das Fenster.
- Scrollen Sie nach oben, um in das Video herein zu zoomen.
- Scrollen Sie nach unten, um aus dem Video heraus zu zoomen.

#### **Drag-and-Drop**

- Bei aktivierter Ausschnitt- und/oder Zoomfunktion wird das Videobild größer dargestellt, als die Fenstergröße.
- Nur ein Teil des Videobildes ist sichtbar.
- Fahren Sie mit dem Mauszeiger über das Fenster und halten Sie dann die rechte Maustaste gedrückt, um den sichtbaren Bereich zu verschieben.
- Lassen Sie die rechte Maustaste los, um das Videobild einzurasten.
- Stellen Sie so den gewünschten Bildbereich ein.

#### **Ausschnitt:**

Öffnen Sie das Ausschnitt-Menü mittels Rechtsklick auf das Zielfenster.

- 1. Bewegen Sie den Mauszeiger über eines der Videofenster.
- 2. Bei Rechtsklick auf das Fenster erscheint ein Pop-up Menü.
- 3. Wählen Sie mittels Linksklick das Bild-Seitenverhältnis, welches Sie darstellen wollen.
- 4. Das Video wechselt in den Vollbildmodus.
- 5. Klicken und halten Sie die linke Maustaste gedrückt Bewegen Sie die Maus, um einen Bereich auszuwählen. Ein rotes Rechteck erscheint, um die Auswahl zu erleichtern.
- 6. Lassen Sie die linke Maustaste los, um die Auswahl abzuschließen.
- 7. Um einen anderen Bildausschnitt zu wählen, wiederholen Sie einfach diese Schritte und wählen einen neuen Bildbereich aus.
- 8. Mit einem Rechtsklick bestätigen Sie und verlassen den Auswahlmodus. Sie sehen nun den Bildausschnitt in dem ausgewählten Fenster.

# 3 Δ.

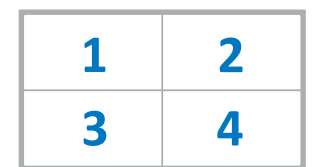

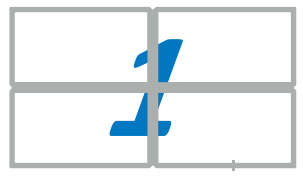

1

1

### SETTINGS

- 1. Um das "Settings" Menü aufzurufen, drücken Sie die "Enter" Taste auf der Tastatur oder den MENU/SELECT Knopf auf dem Frontpanel oder der Fernbedienung.
- 2. Drücken Sie die ▲ / ★ Knöpfe um im Menü zu navigieren. Mit < / ▶ wählen Sie den entsprechenden Menü-Unterpunkt. Drücken Sie MENU/SELECT um die Auswahl zu bestätigen.

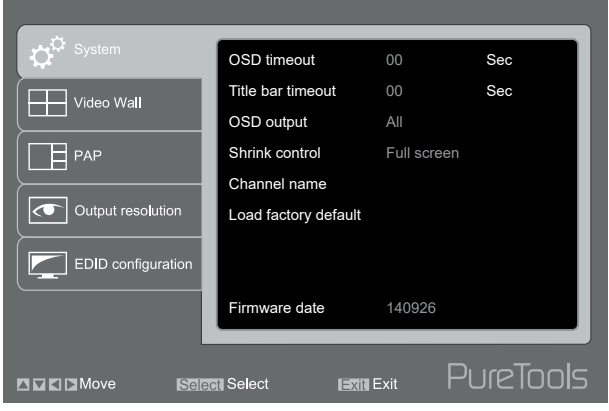

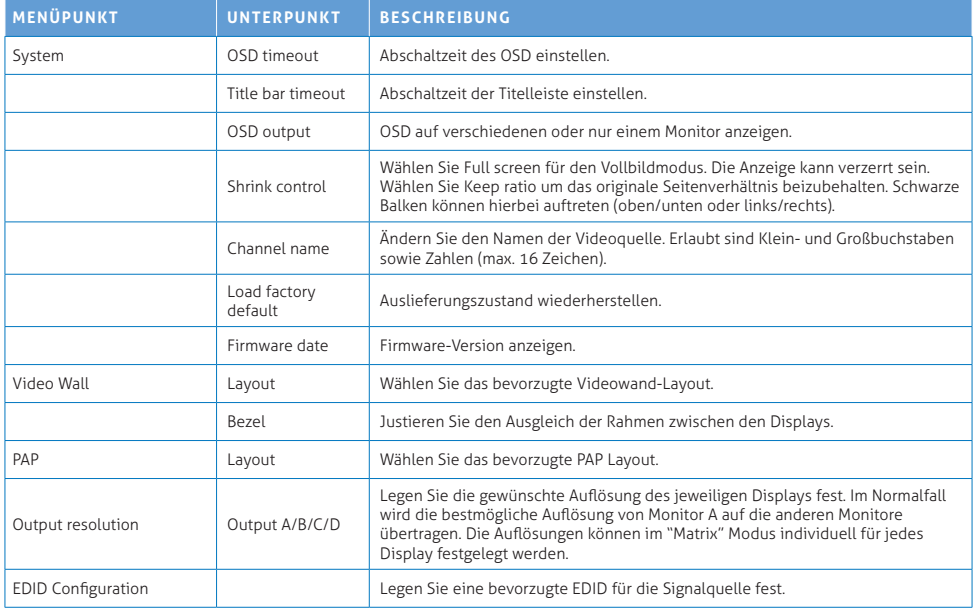

### TECHNISCHER SUPPORT

Kontaktieren Sie Ihren lokalen Fachhändler für weitere Informationen oder technischen Support.

### FCC / CE ERKLÄRUNG

#### **FCC Erklärung:**

Dieses Produkt wurde getestet und entspricht den Bestimmungen für Klasse B Elektrogeräte, enthalten in Teil 15 der FCC Regeln. Die dort beschriebenen Grenzwerte sollen vor schädlichen Einwirkungen bei Betrieb in kommerziellem Umfeld schützen. Dieses Gerät erzeugt, verwendet und kann ebenfalls elektromagnetische Strahlung aussenden. Falls das Gerät nicht wie beschreiben installiert und benutzt wurde, kann es schädliche Einwirkung auf diverse Funkverbindungen haben. Der Einsatz dieses Geräts in Wohnumgebungen kann ebenfalls zu schädlichen Interferenzen führen, die der Anwender gegebenenfalls in Eigenleistung korrigieren muss.

#### **CE Erklärung:**

Dies ist ein Klasse B Produkt. Der Einsatz dieses Geräts in Wohnumgebungen kann zu schädlichen Interferenzen führen, die der Anwender gegebenenfalls in Eigenleistung korrigieren muss.

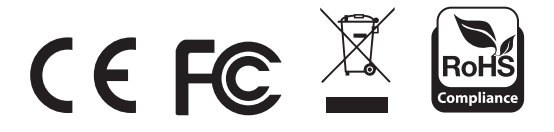

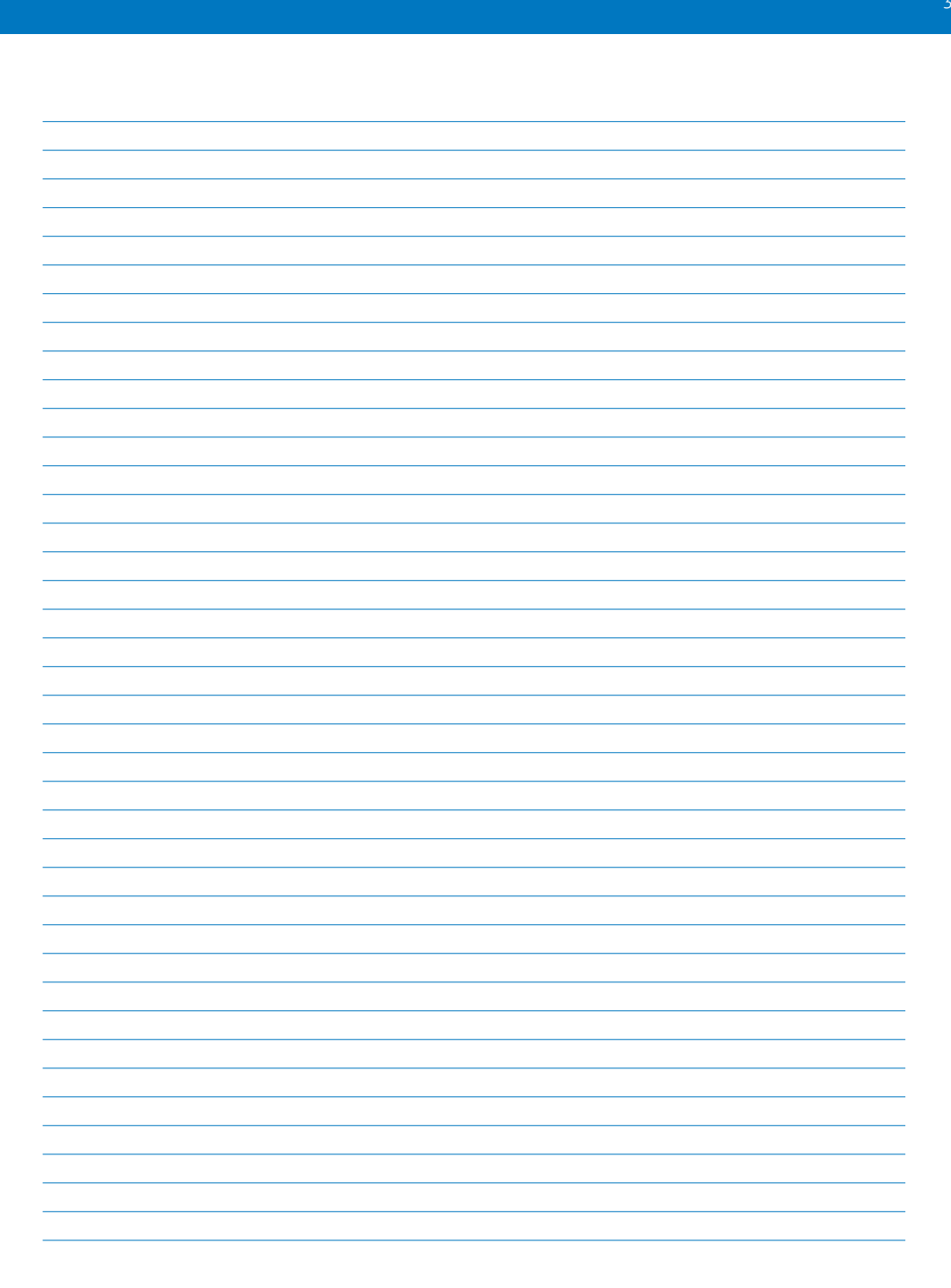

#### **PureLink GmbH**

Von-Liebig-Straße 10 D - 48432 Rheine Germany

Telefon: 0049 (0)5971-800 299 -0 Fax: 0049 (0)5971-800 299 -99

E-mail: info@purelink.de Internet: www.purelink.de

© 2016 PureLink GmbH. All rights reserved. All trade names are registered trademarks of respective manufactures listed. HDMI is a trademark of HDMI Licensing LLC. The contract of the contract of the Rev. 2016-09-28